# people

## **Pobl Aber People Guide – Declaring Annual Leave**

There are 3 things that you need to do:

Step 1. Check that all the annual leave taken between  $1<sup>st</sup>$  January to 31 $<sup>st</sup>$  July has been booked on the system</sup>

Step 2. Add any annual leave that you have taken but not recorded on the system

Step 3. Confirm & declare annual leave recorded

#### **Step 1: Check previous annual leave**

There are 2 ways to view your annual leave entitlement:

- 1. Absences (Your employment)
- 2. Information pages

#### **Absences (Your Employment)**

- In the "your employment" tab, click on the  $\blacksquare$  Absences under the "your employment" heading.
- $\equiv$ Menu **Start pages** Your employment Options Your employment Your personnel information \* Personal alert setup Absences Your employees Your substitutes Forms Absences Set Agresso Web start page \* Change password Personnel
	- On the bottom left of the screen, click on "open".

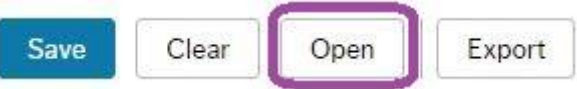

In the "open previous absences" window, select "ALEAVE" under the Absence code then click "load".

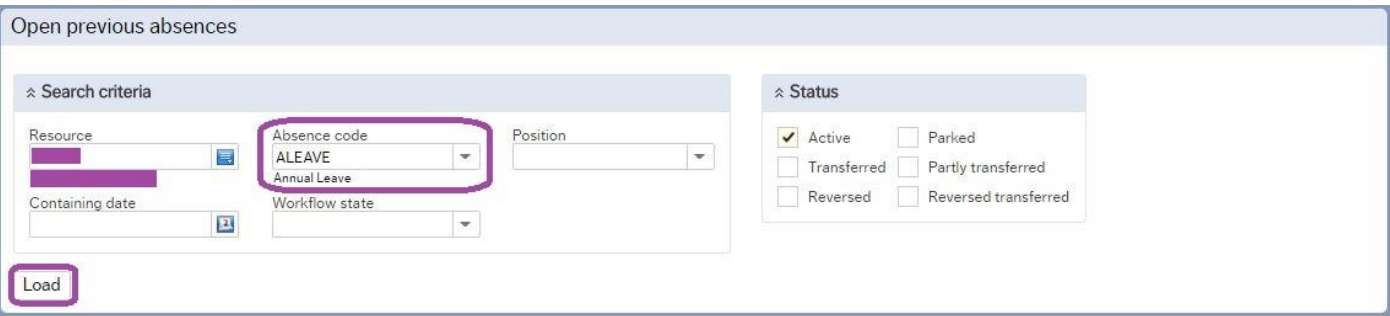

This will bring through all the absences that have been input on the system as annual leave.

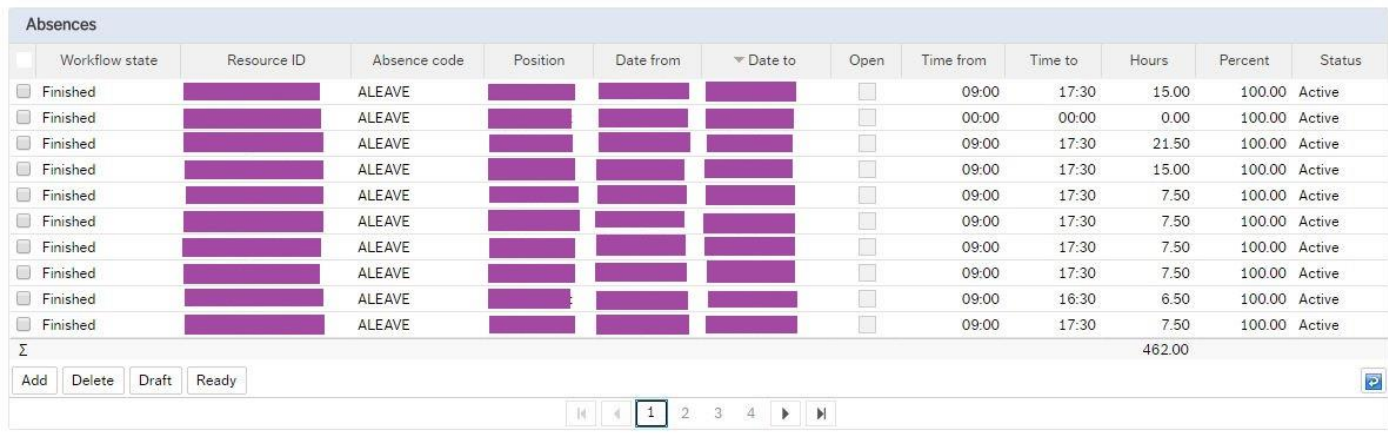

#### **Information Pages**

In the "Information Pages" tab, click on **IN** My Information Page (please note that the amount of available Global Information pages will vary per employee, depending on their permissions).

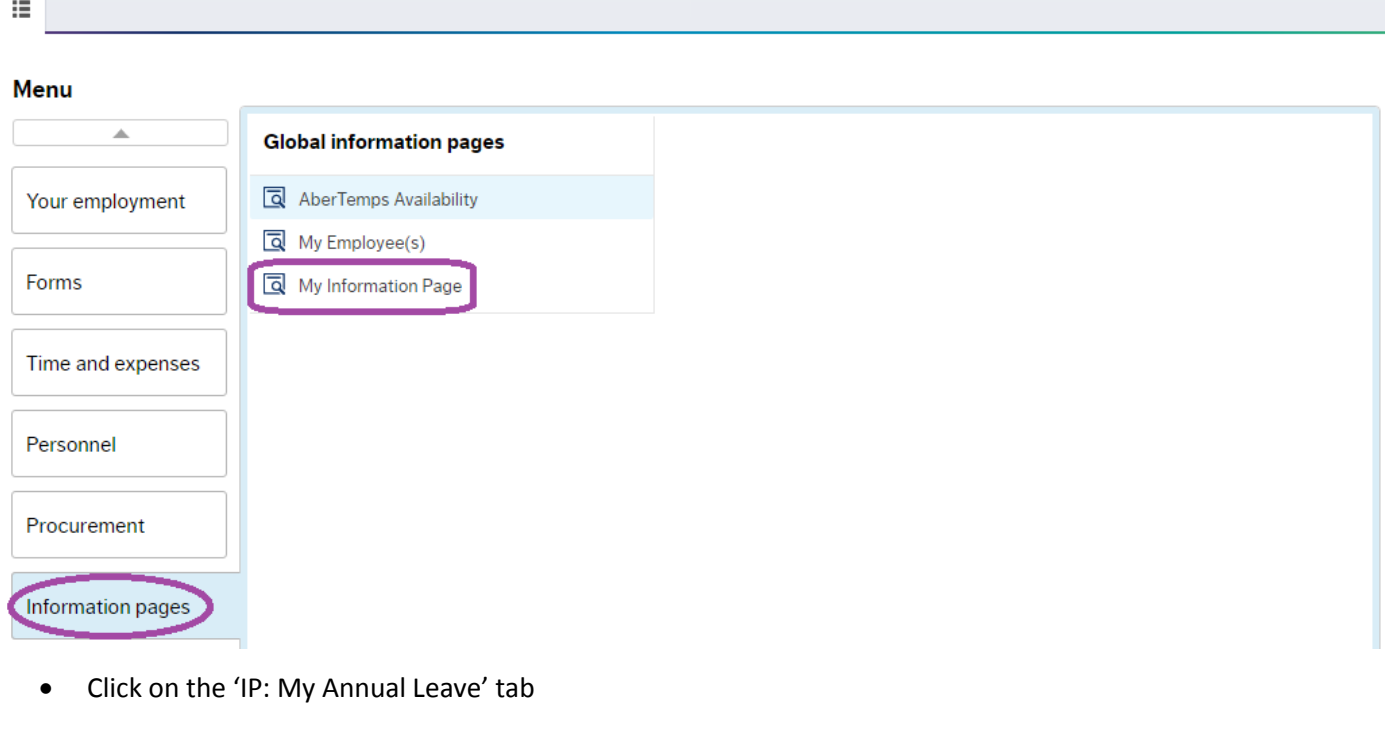

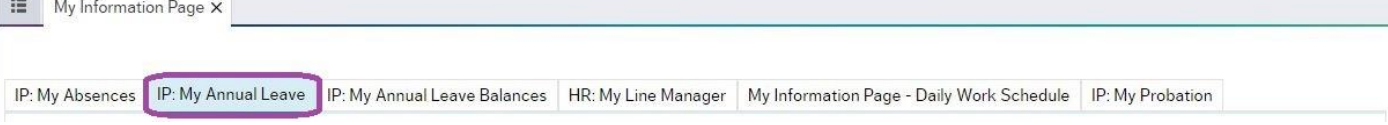

This will bring through all the absences recorded as annual leave for that year.

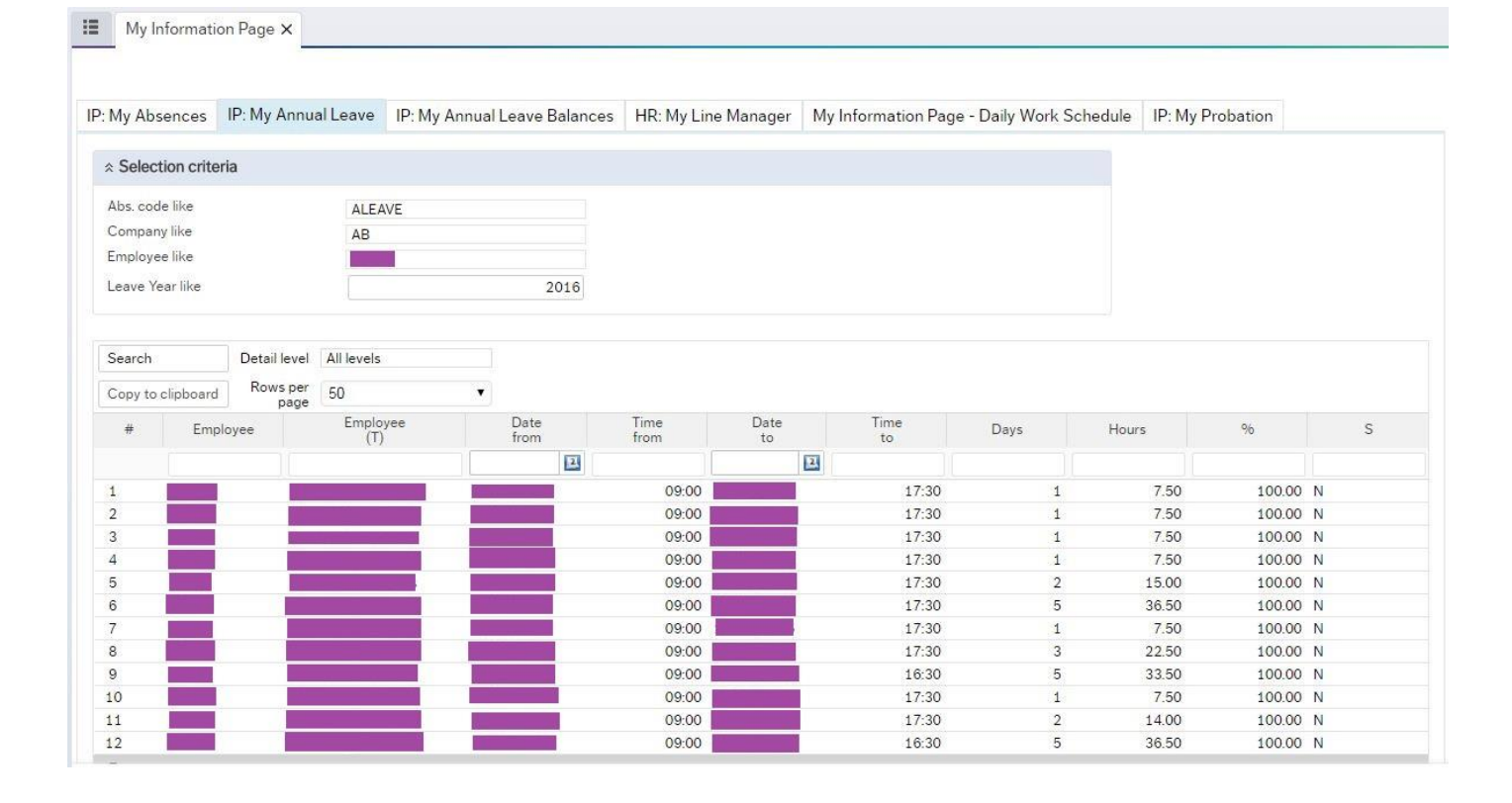

#### **Step 2: Booking annual leave on Pobl Aber People**

There are 2 ways to submit an annual leave request on Pobl Aber People, these are via:

- 1. Absences (Start Pages)
- 2. Absences (Your employment)

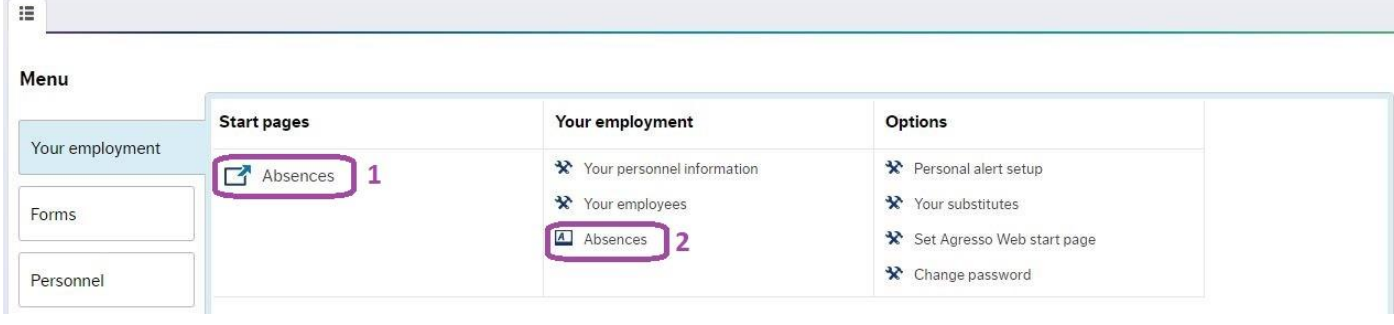

**If you are experiencing difficulties booking leave using the 'Absences (Start Pages)', please try booking leave via 'Absences (Your employment)' before contacting the Human Resources Department.**

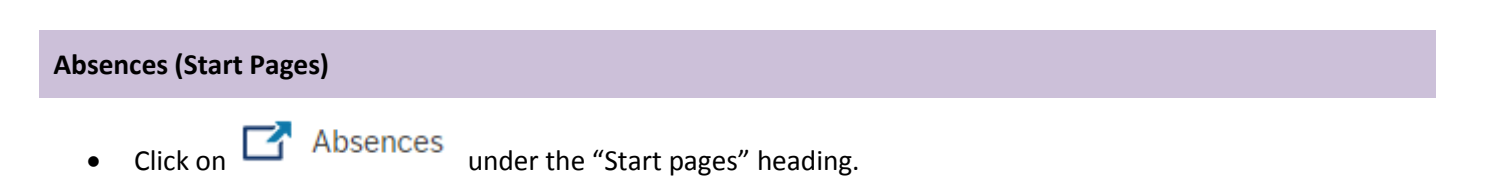

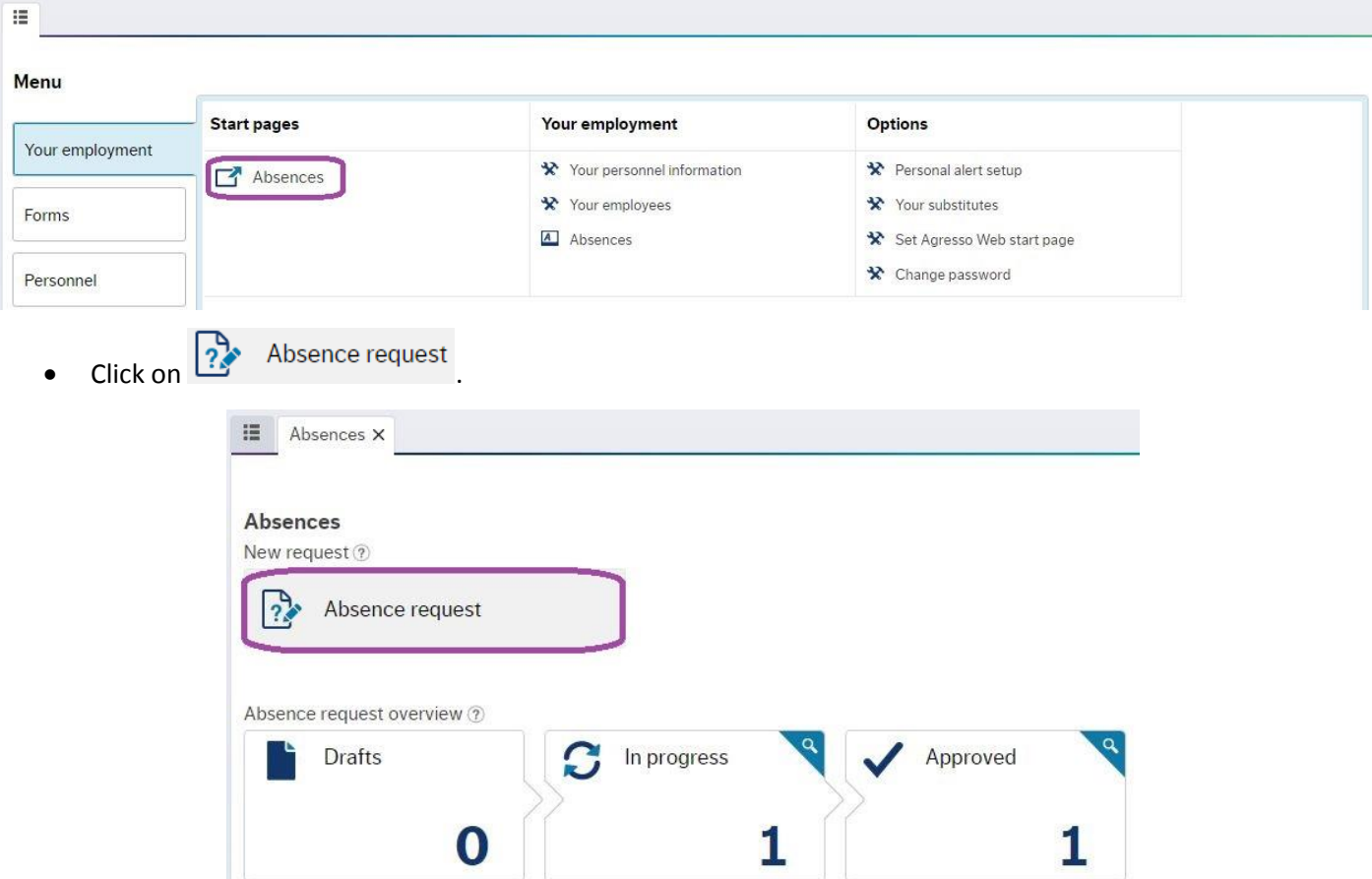

Select 'Annual Leave' in the cause of absence and fill in the other fields as required.

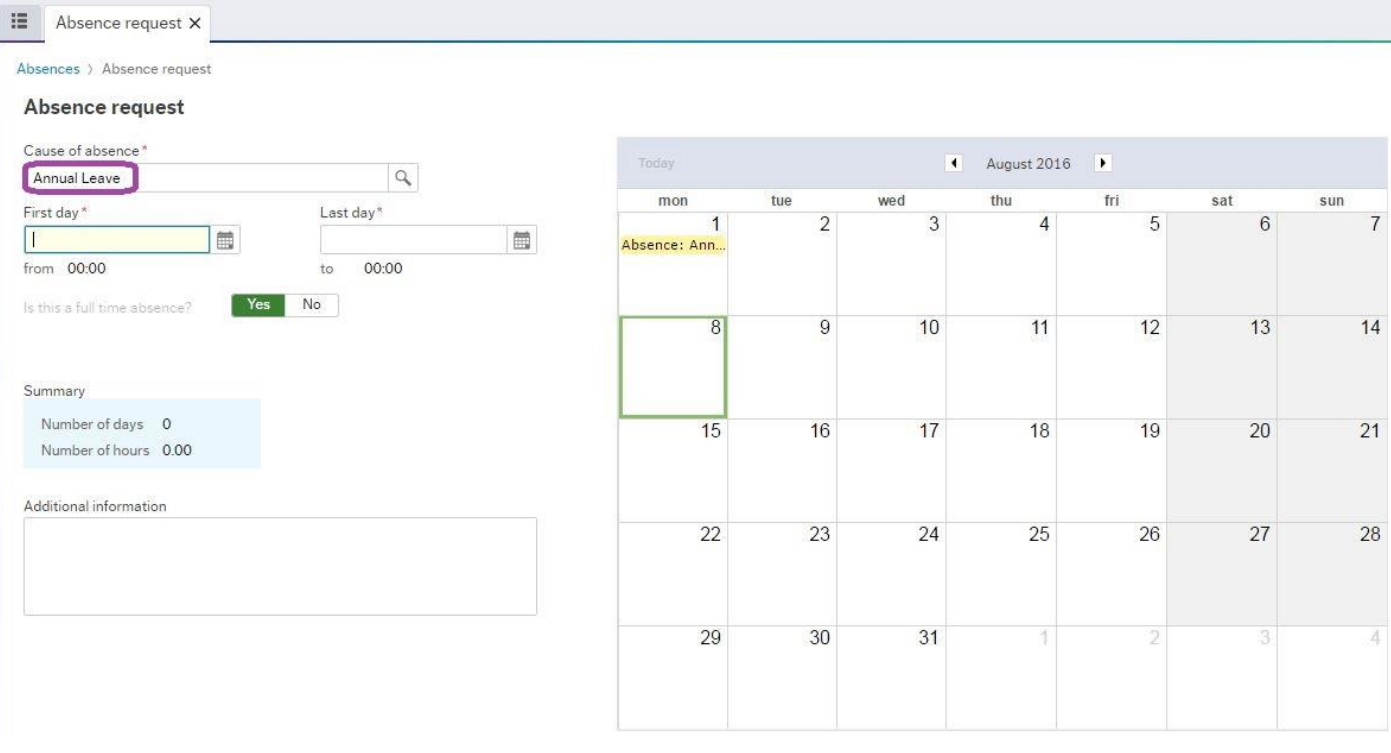

When you are happy with the request, click on the 'Send for approval' button on the bottom left of the screen.

Send for approval

Save as draft

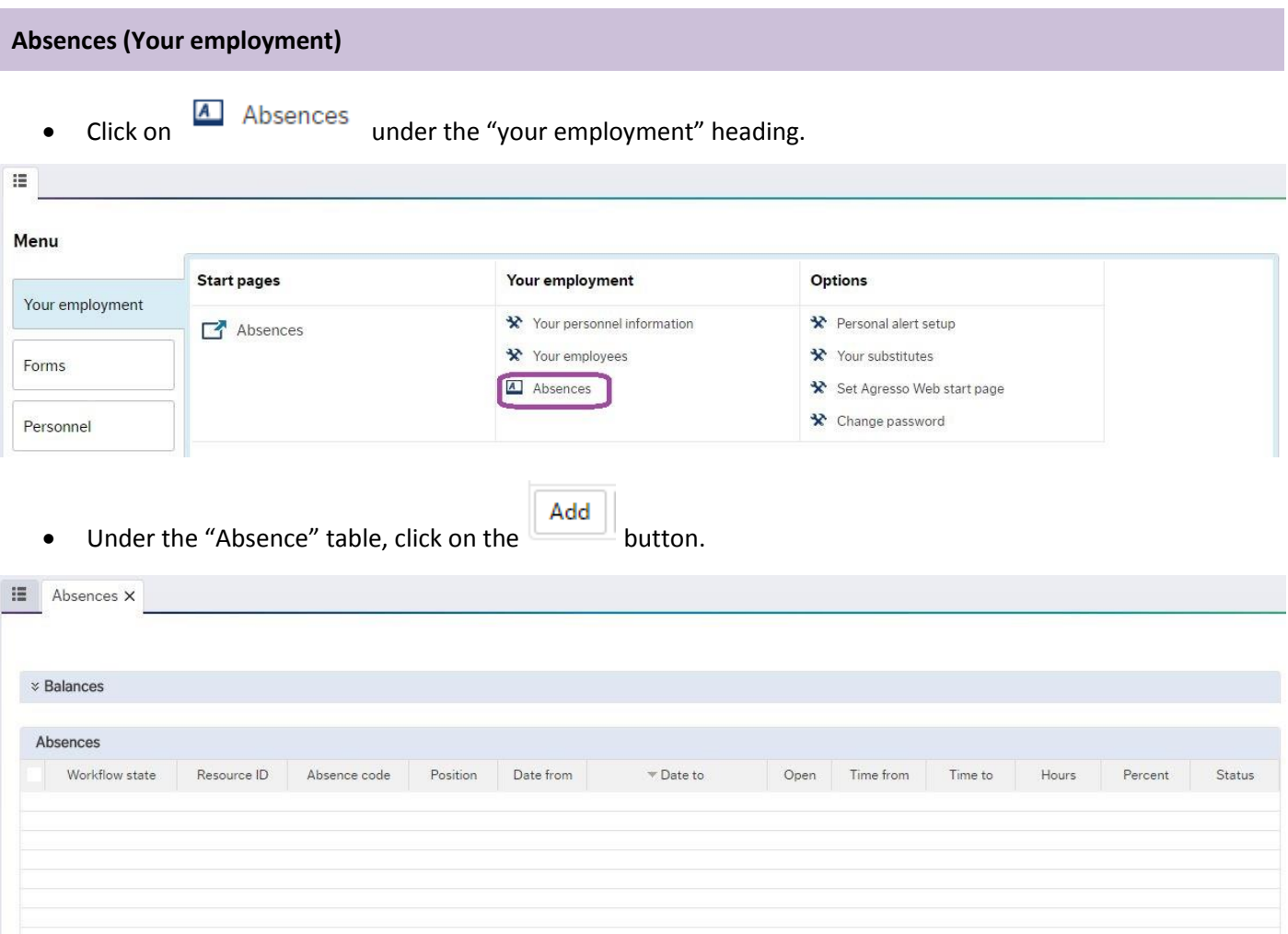

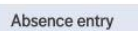

Add Delete Draft Ready

 This will open up the "absence entry" section under the "Absence" table. Select "annual leave" in the "absence code field" and fill in the other fields as required (please ensure you select the correct positon to request leave against).

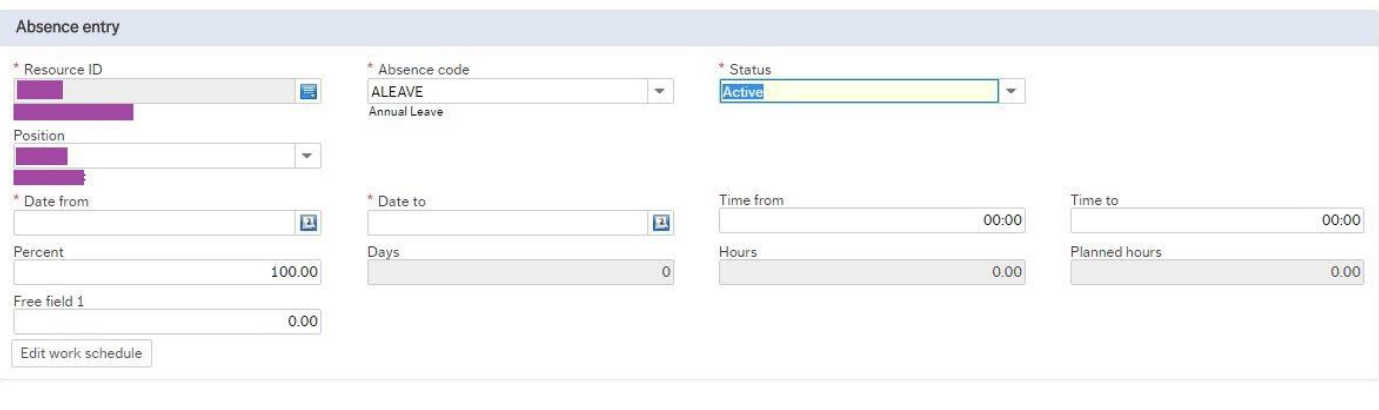

When you are happy with the request, click on the  $\overline{\phantom{a}}$  button under the "Absence" table.

On the bottom left of the screen, click on "Save".

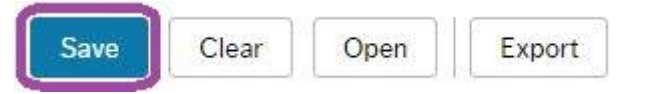

 $\overline{e}$ 

### **Step 3: Confirm and declare annual leave**

 $\mathbf{r}$ 

• Click on **X** Your personnel information under the "your employment" heading.

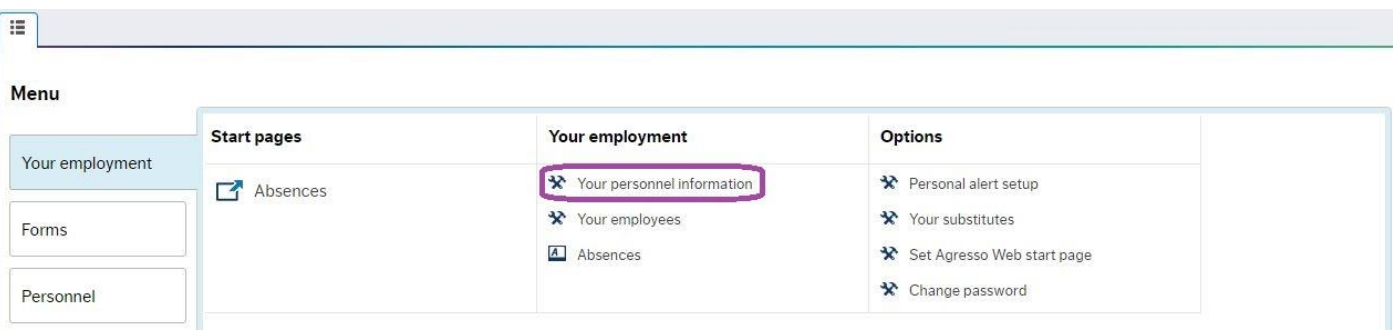

Click on the 'Declaration & Compliance' tab.

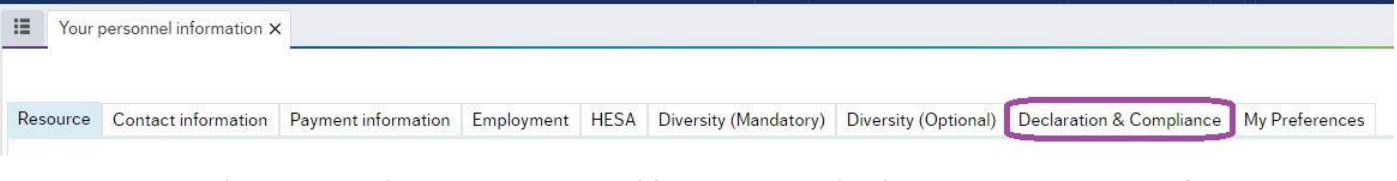

Note today's date in the 'Date record updated' field and select 'Yes' in the Annual Leave Confirmation section.

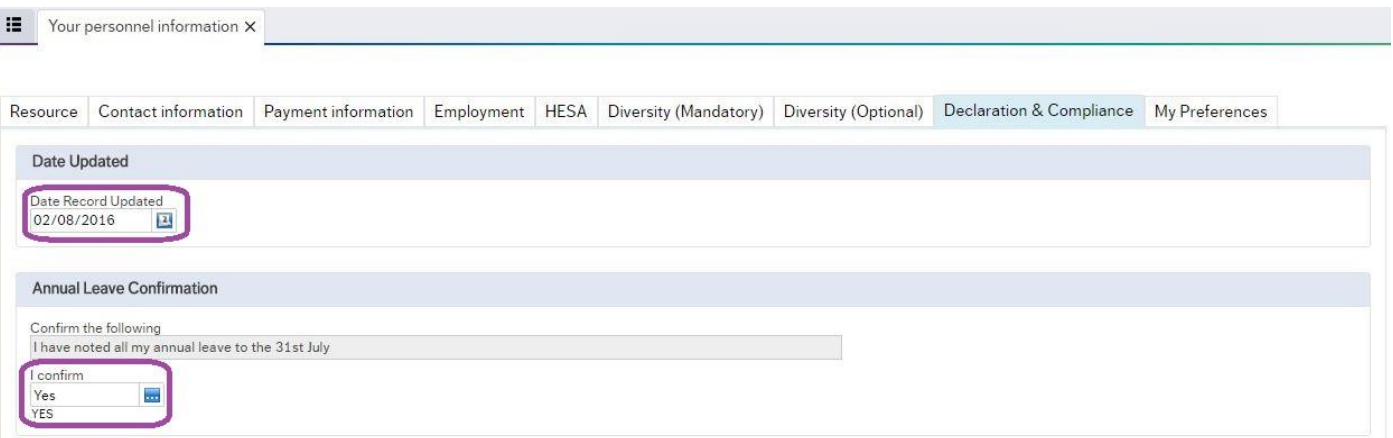

On the bottom left of the screen, click on "Save".

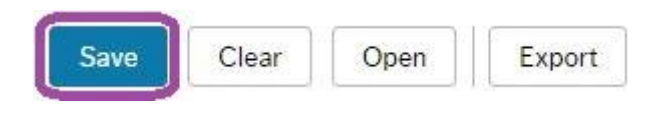